**BRANCHEHANDEL** KAUFMÄNNISCHE GRUNDBILDUNG

# **Kurzanleitung für Berufsbildner Kurzanleitung für Berufsbildner**

Diese Kurzanleitung richtet sich an Berufsbildner/innen von Lernenden im Beruf Kauffrau/Kaufmann EFZ und zeigt die wichtigsten Funktionen des Ausbildungsplaners time2learn. **Weitere Funktionen sind in der Kurzanleitung für Praxisausbildner/innen erklärt.**

Ein detailliertes Bedienungshandbuch zu allen Funktionen von time2learn, ein Glossar und weitere Informationen bietet die Website zum Ausbildungsplaner: [www.time2learn.ch](http://www.time2learn.ch/)

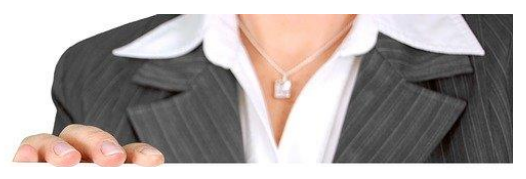

**Berufsbildner**

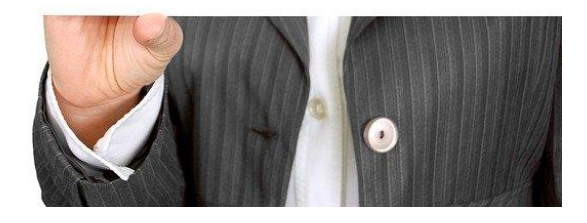

Bild von [Gerd Altmann](https://pixabay.com/de/users/geralt-9301/?utm_source=link-attribution&utm_medium=referral&utm_campaign=image&utm_content=454866) au[f Pixabay](https://pixabay.com/de/?utm_source=link-attribution&utm_medium=referral&utm_campaign=image&utm_content=454866)

#### **Inhalt**

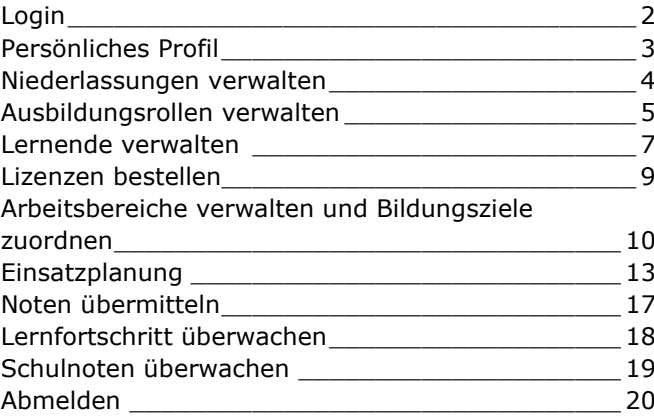

### Branche Handel Güterstrasse 78 Postfach 4010 Basel Tel.: 061 / 228 90 30 Fax: 061 / 228 90 39 info@branche-handel.ch www.branche-handel.ch

**Auskunft**

#### **Version 3.1 / August 2020**

# <span id="page-1-0"></span>**Login**

Starten Sie den Browser und geben Sie die Internet-Adresse ein: [www.time2learn.ch](http://www.time2learn.ch/)

Klicken Sie oben rechts auf **Login**.

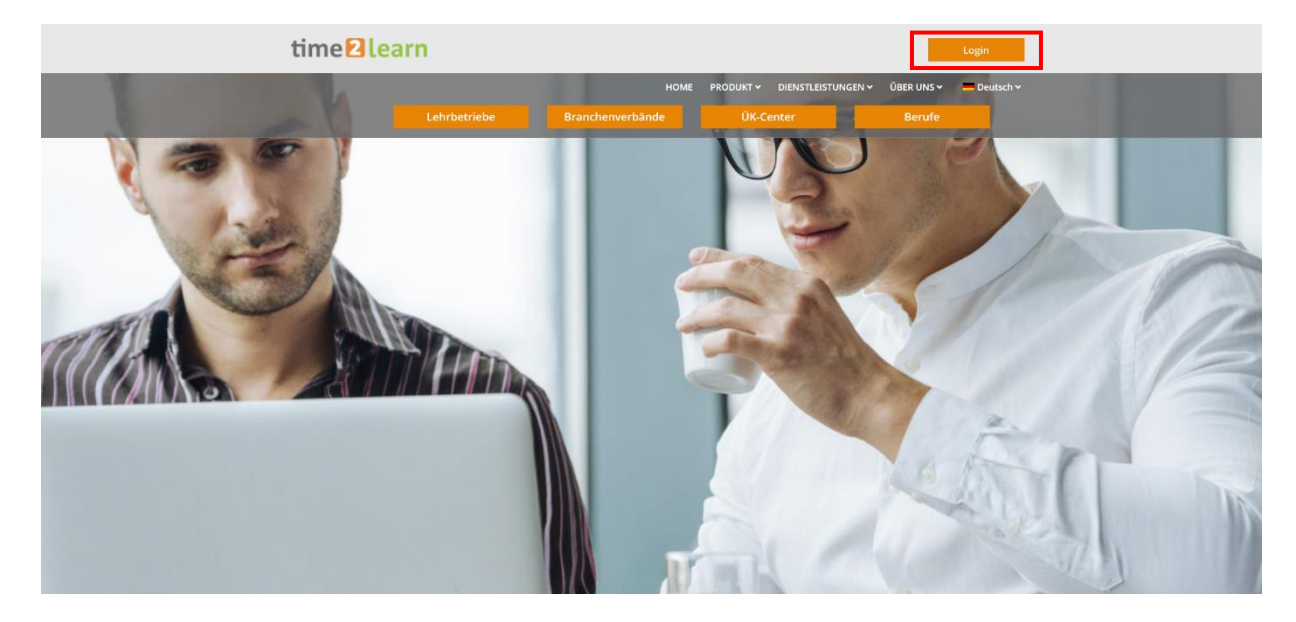

Geben Sie Ihren **Benutzernamen** und Ihr **Passwort** ein. Diese Angaben erhalten Sie von Crealogix, nach Bestellung Ihrer ersten Lizenz.

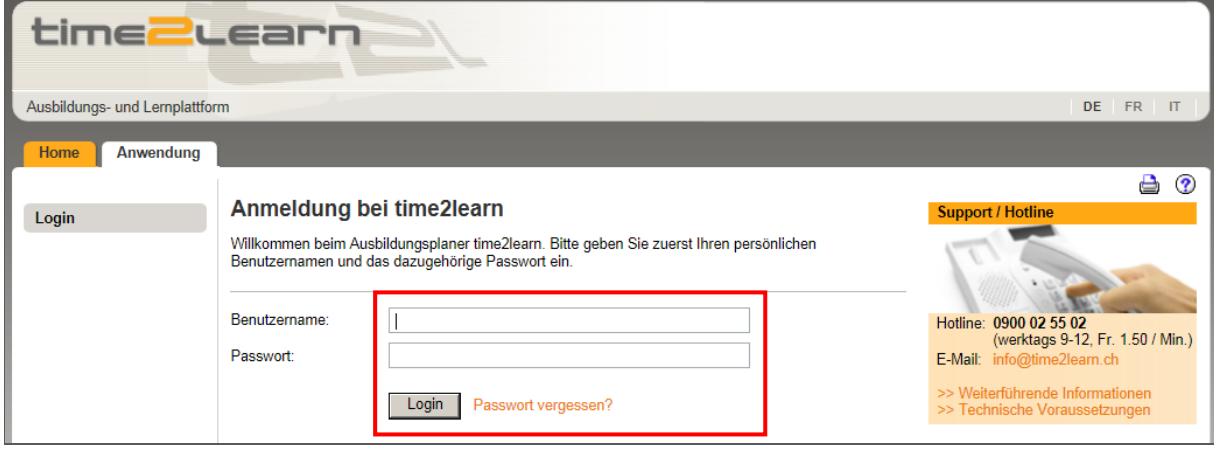

Hinweis: Setzen Sie von der Login-Seite in Ihrem Browser einen Favoriten.

### <span id="page-2-0"></span>**Persönliches Profil**

Stammdaten > Ausbildner

Um Ihr Profil zu ändern, klicken Sie auf Ihren Namen.

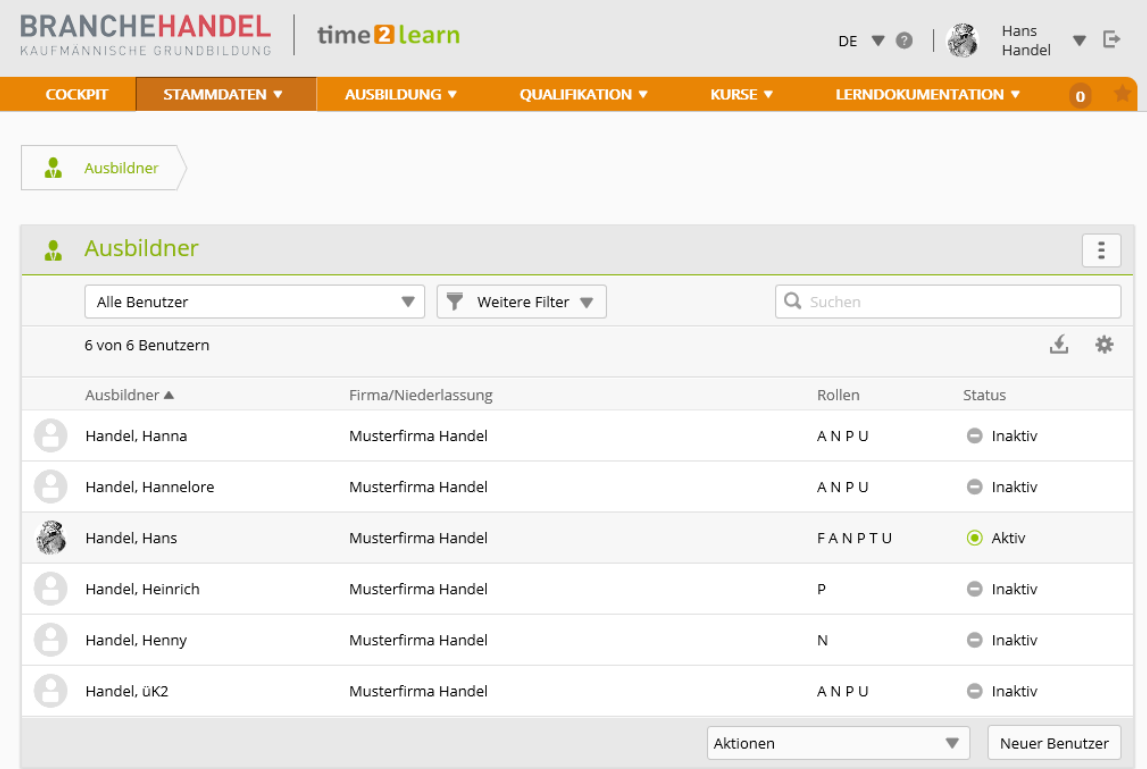

Sie erhalten eine Übersicht über Ihr Konto. Klicken Sie auf den Stift neben den Grundinformationen. Nun können Sie einige persönliche Angaben ändern. Da der Benutzername eindeutig sein muss, empfehlen wir als Benutzernamen die persönliche E-Mail-Adresse. Geben Sie auch Ihr persönliches Passwort ein, speichern und bestätigen Sie dieses.

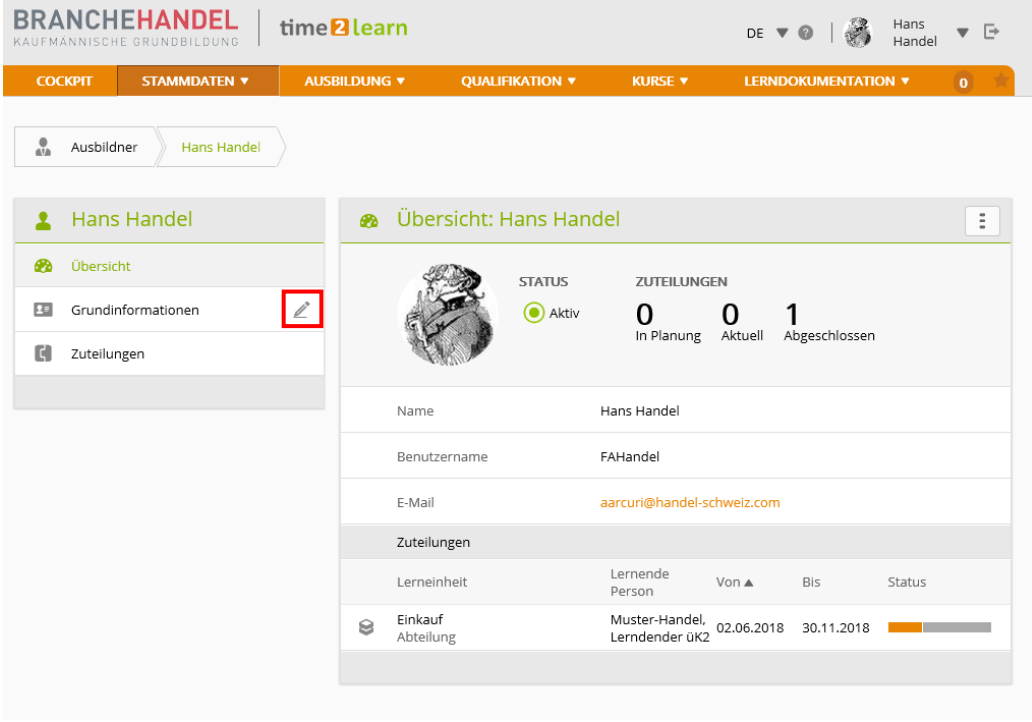

## <span id="page-3-0"></span>**Niederlassungen verwalten**

*Stammdaten > Firma/Niederlassungen*

Hier können Sie die Firma *Bearbeiten* und die Niederlassungen erfassen, in denen Lernende eingesetzt werden. Falls Sie Tochtergesellschaften oder andere Unternehmensbereiche haben, können Sie diese ebenfalls unter *Neue Niederlassung* erfassen.

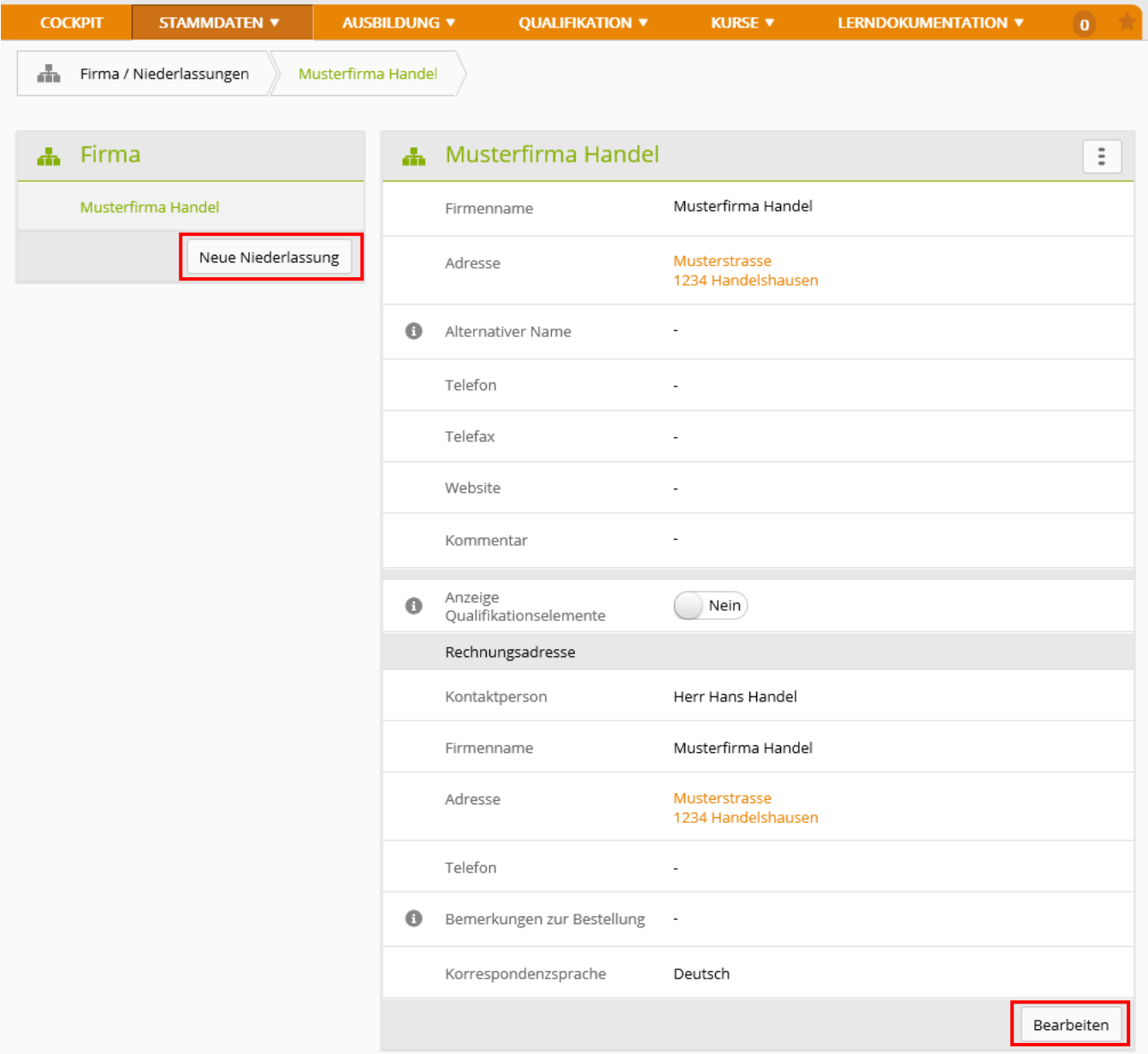

Erfassen Sie die Angaben zur Niederlassung und klicken Sie anschliessend auf **Speichern**.

# <span id="page-4-0"></span>**Ausbildungsrollen verwalten**

*Stammdaten > Ausbildner*

Sie können unter **Neuer Benutzer** eine neue ausbildende Person hinzufügen.

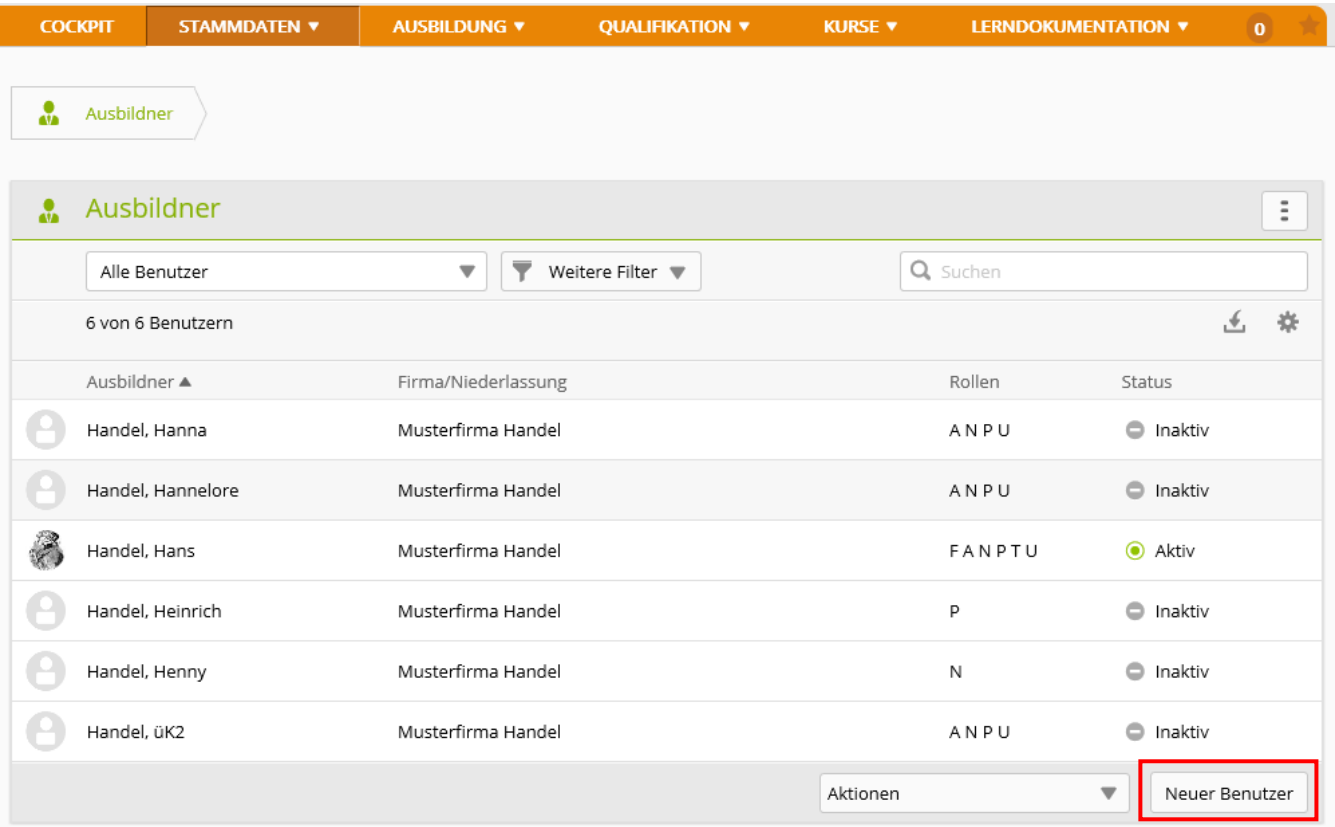

Erfassen Sie die Angaben der Person*.*

Tipp: Geben Sie bei Benutzername, Passwort und E-Mail Geschäft jeweils die E-Mail-Adresse ein. Damit ist der Name garantiert eindeutig.

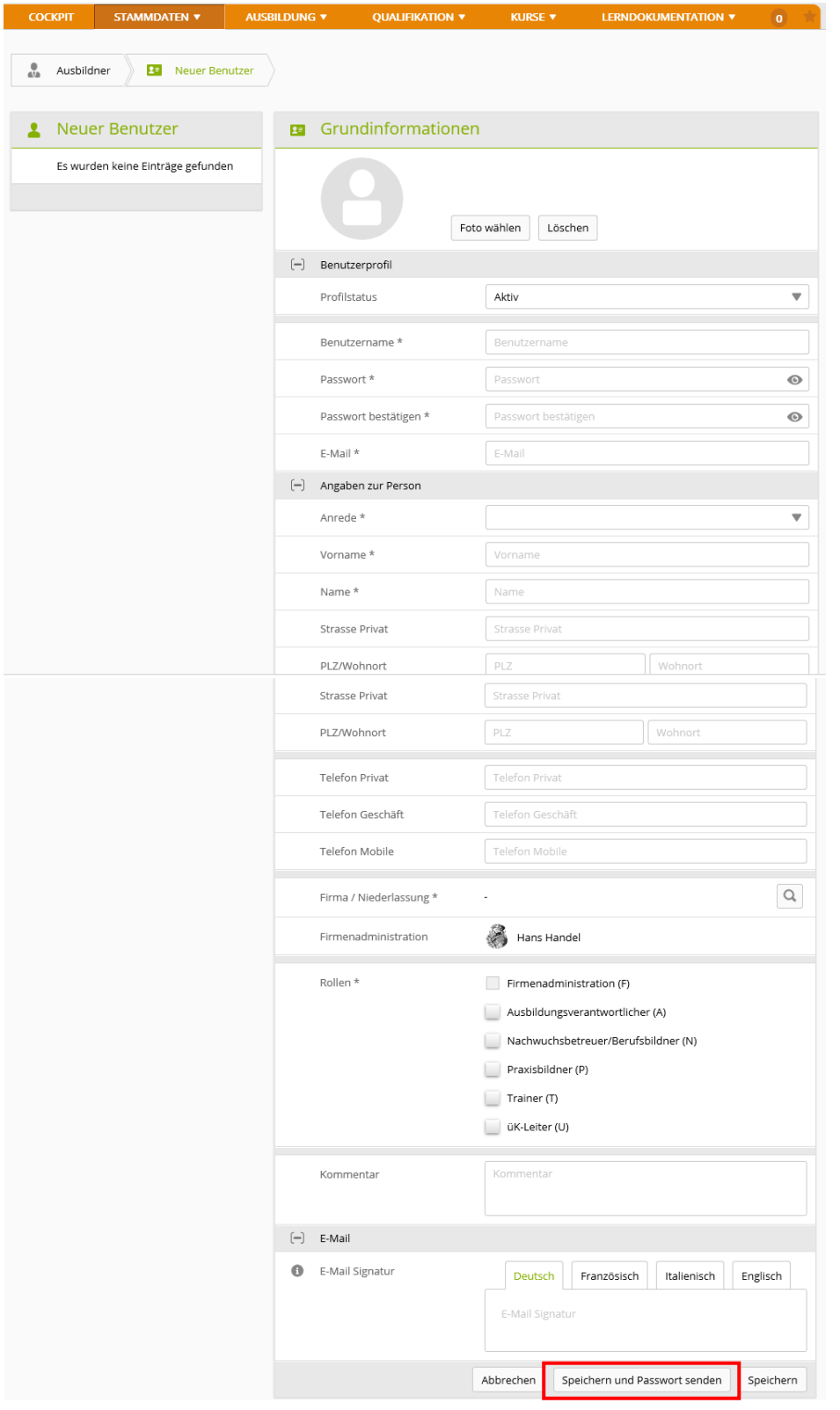

Klicken Sie auf **Speichern und Passwort senden**, um der Person die Login-Angaben per Mail zu senden.

### <span id="page-6-0"></span>**Lernende verwalten**

### *Stammdaten > Lernende*

#### Klicken Sie auf **Neue Person.**

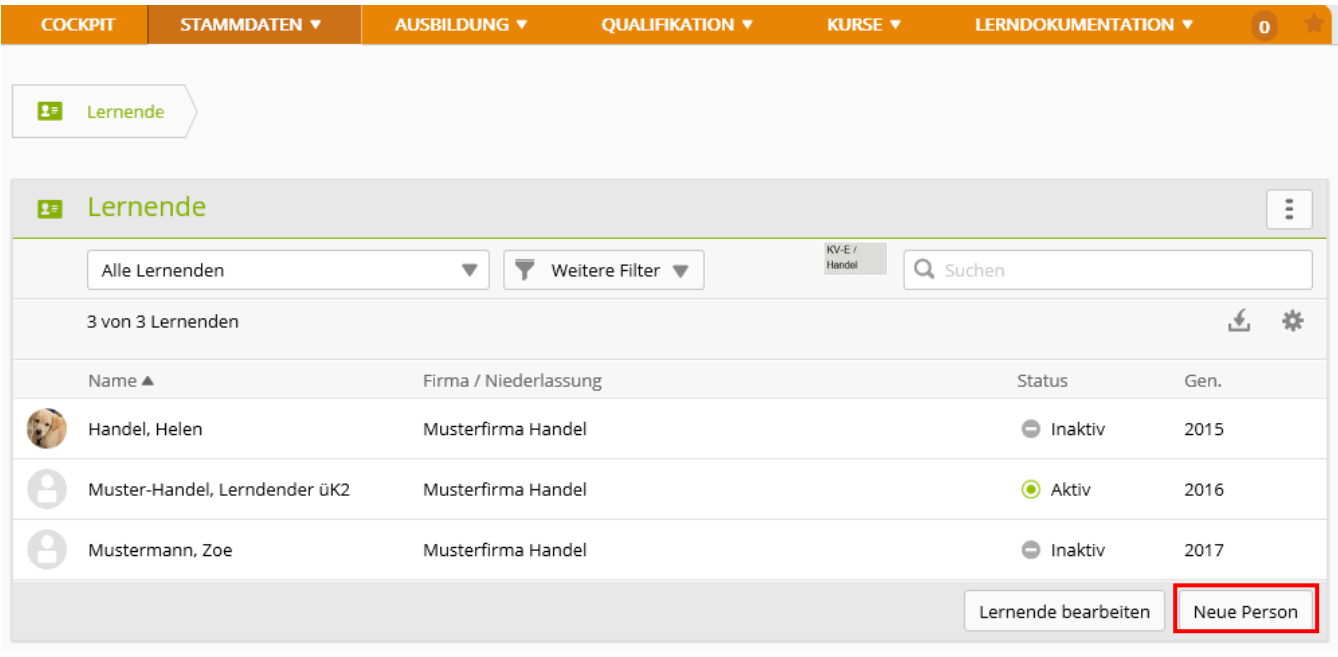

Erfassen Sie die Angaben der Person (siehe folgende Eingabemaske).

Tipp: Geben Sie bei Benutzername, Passwort und E-Mail Geschäft jeweils die E-Mail-Adresse ein. Damit ist der Name garantiert eindeutig.

#### **Hinweis zur Lehrvertragsnummer**

Sobald das Amt für Berufsbildung Ihres Kantons den Lehrvertrag erhalten und erfasst hat, können Sie mit der **DBLAP Datenabfrage** die Lehrvertragsnummer abfragen. Anschliessend wechselt der Punkt von Rot auf Grün und der Notentransfer wird möglich.

Name, Vorname und Geburtsdatum müssen mit der DBLAP2 übereinstimmen, damit eine gültige Lehrvertragsnummer übernommen werden kann.

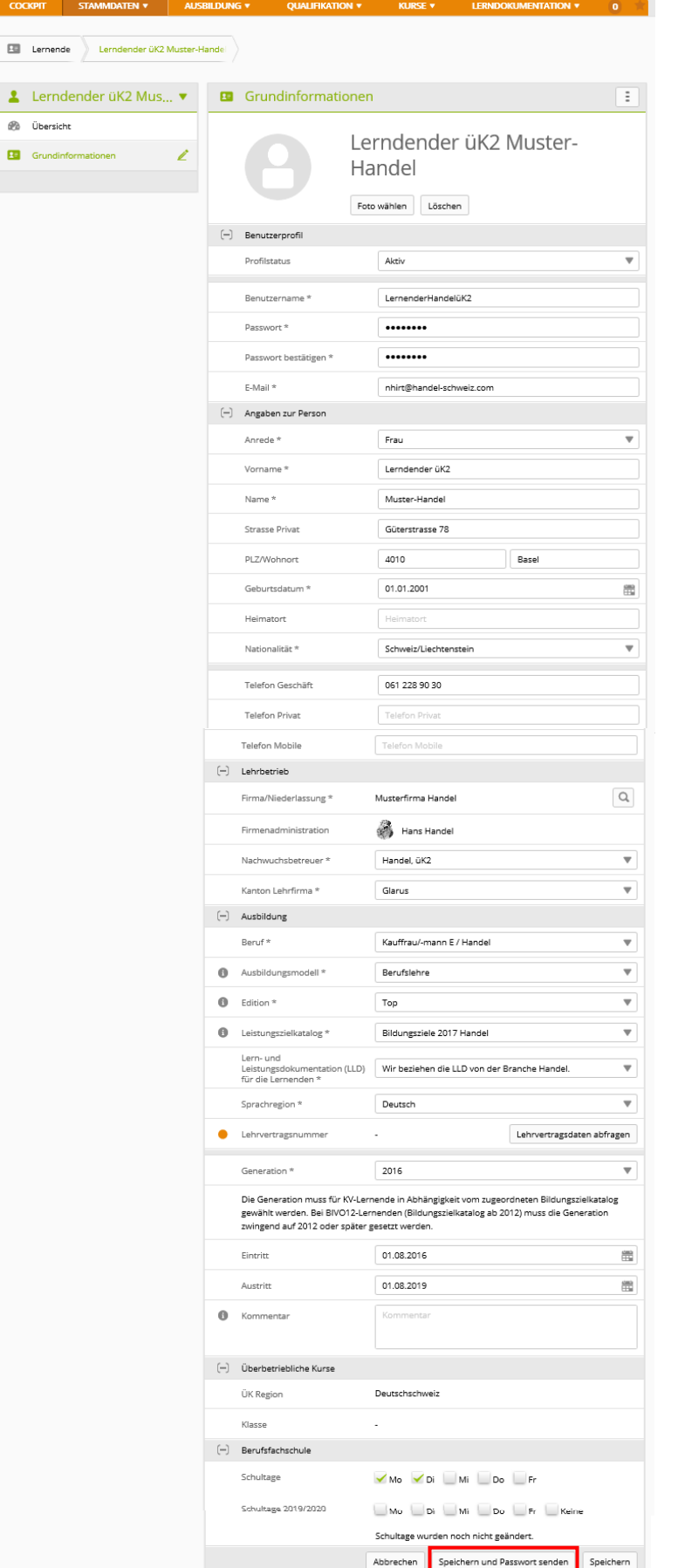

Klicken Sie auf **Speichern und Passwort senden**, um der Person die Login-Angaben per Mail zu senden.

# <span id="page-8-0"></span>**Lizenzen bestellen**

#### *Stammdaten > Lizenzen*

In einer Tabelle werden die aktuellen Lizenzen dargestellt. Klicken Sie auf **Weitere Lizenzen bestellen**.

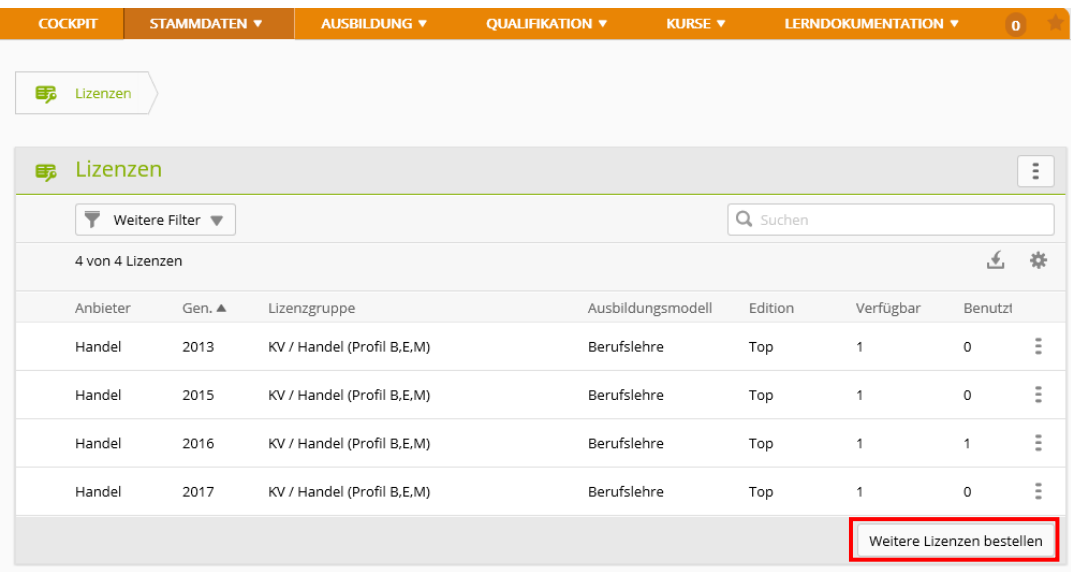

Erfassen Sie die notwendigen Angaben und die Anzahl Lizenzen für die neu eintretenden Lernenden. Klicken Sie auf **Bestellung absenden**.

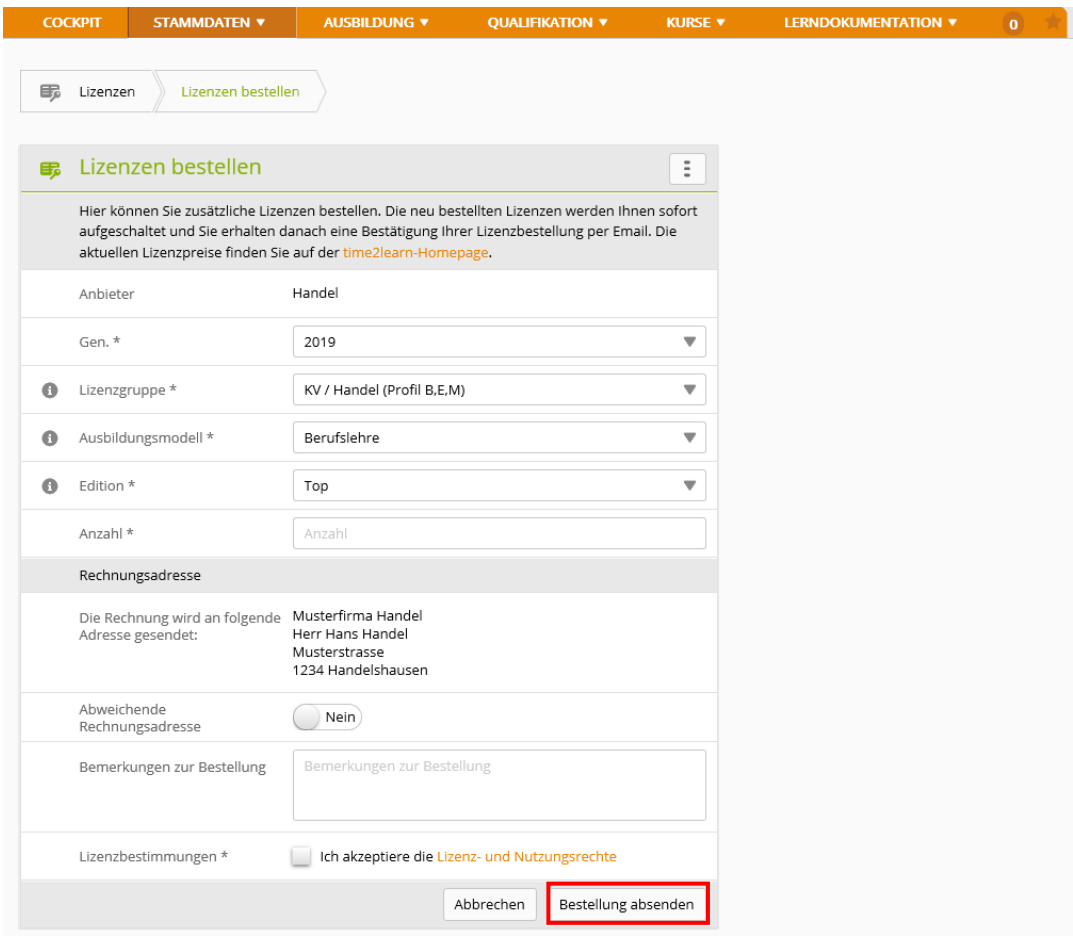

### <span id="page-9-0"></span>**Arbeitsbereiche verwalten und Bildungsziele zuordnen**

*Ausbildung > Arbeitsbereiche*

#### Klicken Sie auf **Neu**.

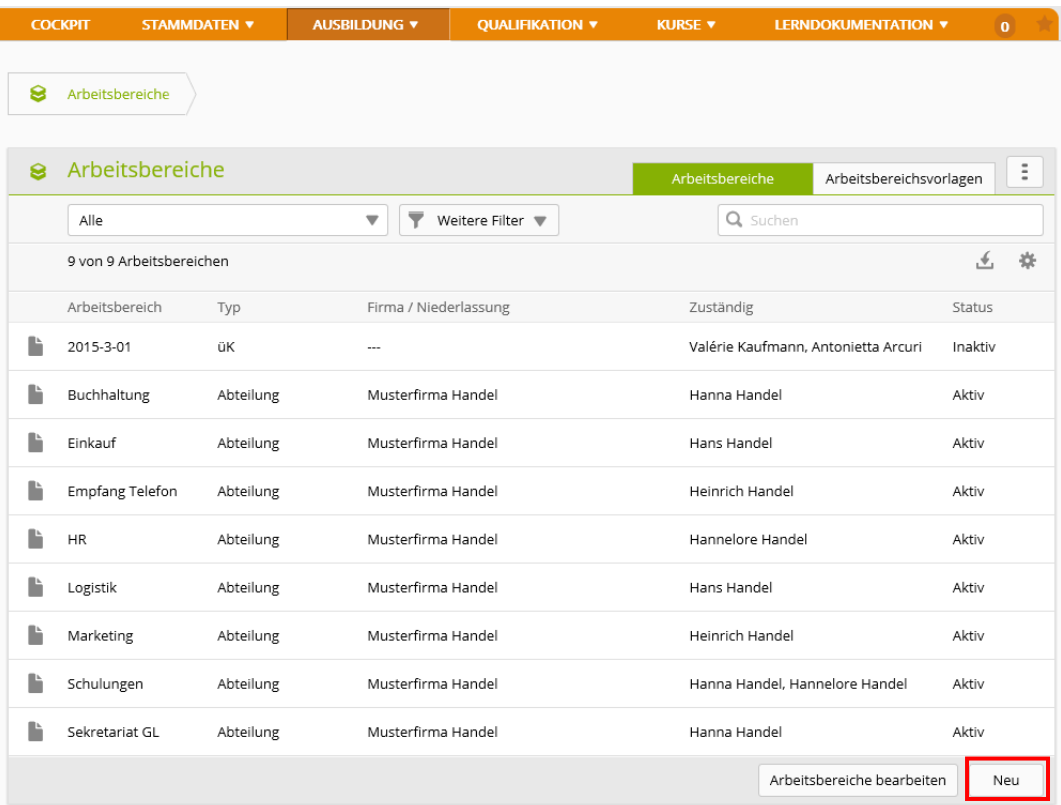

Erfassen Sie die Angaben zum Arbeitsbereich. Als zuständige Person wählen Sie einen Berufsbildner oder eine Praxisausbildnerin. Klicken Sie auf **Speichern**.

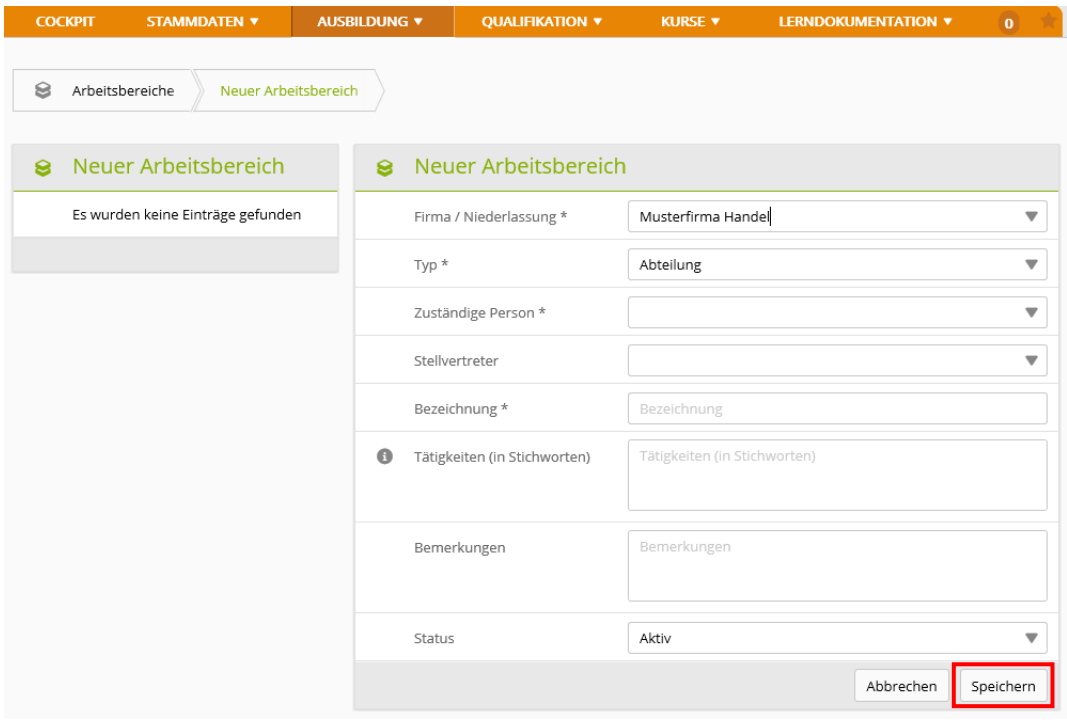

### **Bildungsziele zuordnen**

### *Ausbildung > Arbeitsbereiche*

**Zu den 12 Pflicht-Leistungszielen müssen zusätzlich mindestens 8 der 22 Wahlpflicht-Leistungsziele bis zum Ende der Lehrdauer bearbeitet und erfüllt werden.**

Klicken Sie auf das Symbol **beim zu bearbeitenden Arbeitsbereich.** 

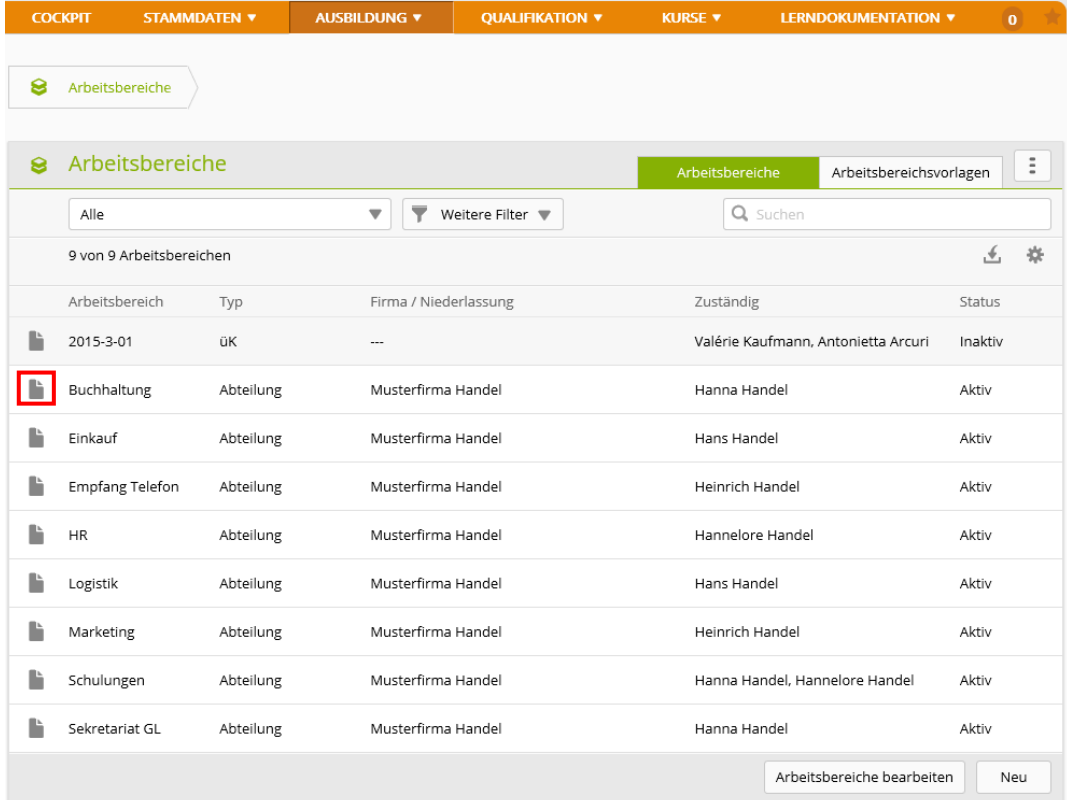

### Klicken Sie auf **Leistungsziele**.

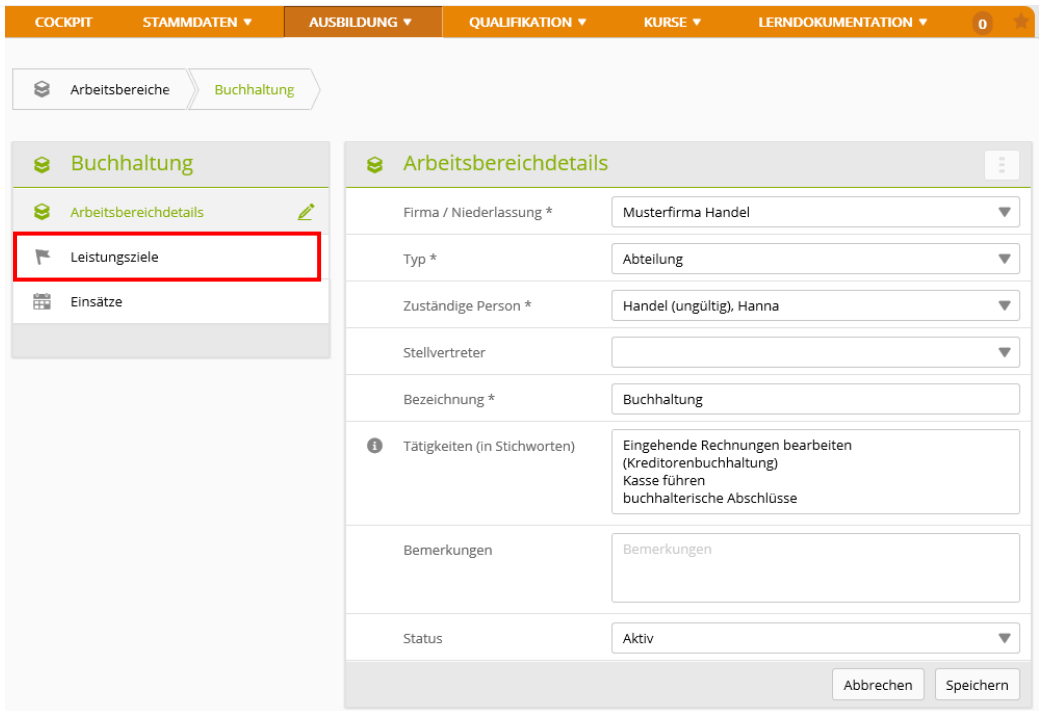

### Klicken Sie auf **Hinzufügen**.

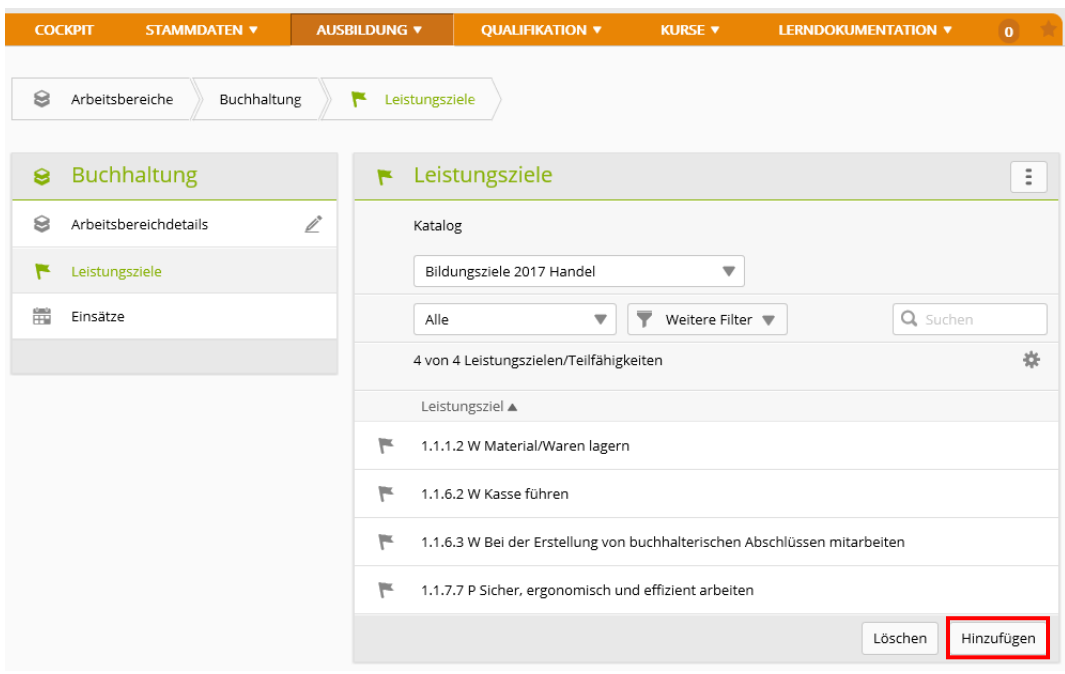

Klicken Sie bei den gewünschten Leistungszielen in die Checkbox. Setzen Sie mithilfe der Funktion **Weitere Filter** den Lernort Betrieb, damit nur diese Leistungsziele angezeigt werden. Klicken Sie anschliessend auf **Speichern**.

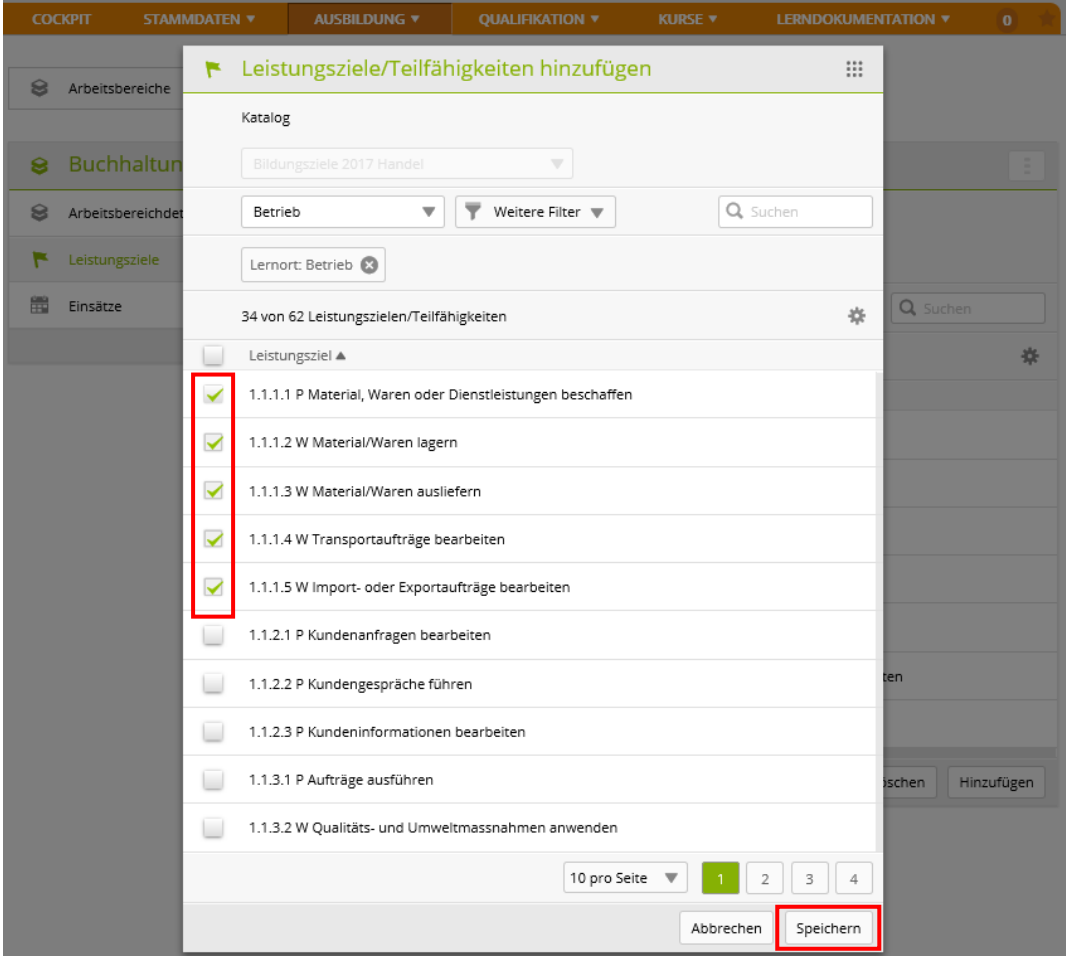

# <span id="page-12-0"></span>**Einsatzplanung**

*Ausbildung > Einsatzplanung*

Wählen Sie die Person.

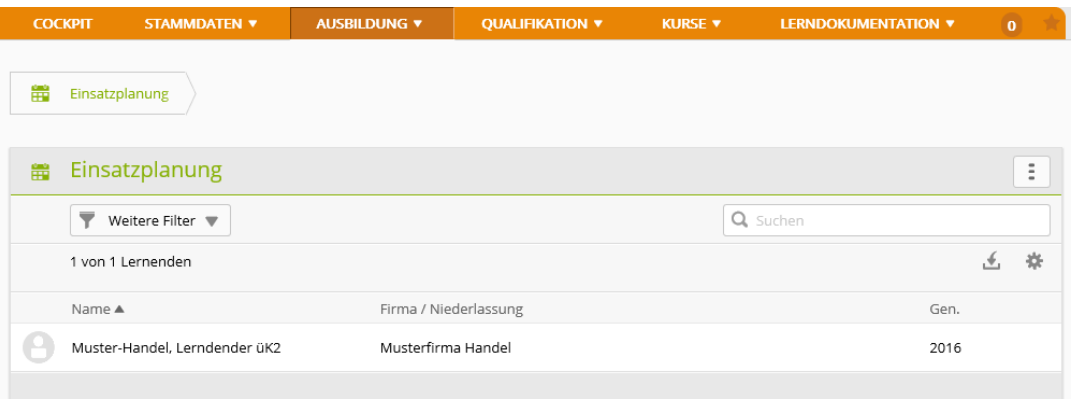

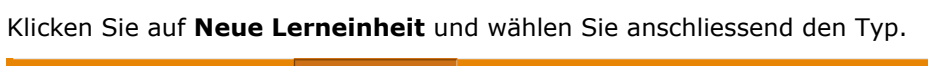

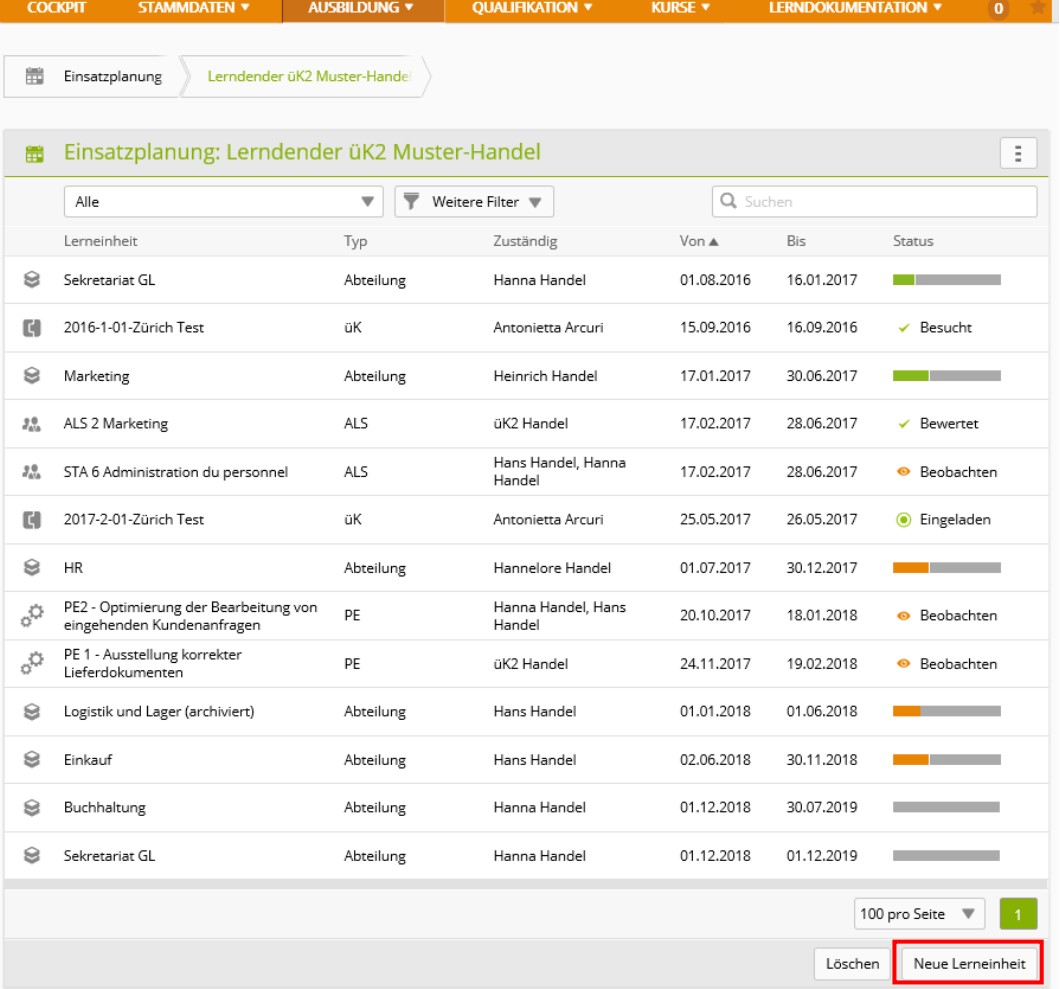

Wählen Sie für jeden Arbeitsbereich die entsprechende Firma/Niederlassung, den Arbeitsbereich sowie Start- und Enddatum. Zwischen den verschiedenen Arbeitsbereichen dürfen keine zeitlichen Abstände liegen. Klicken Sie anschliessend auf **Speichern**.

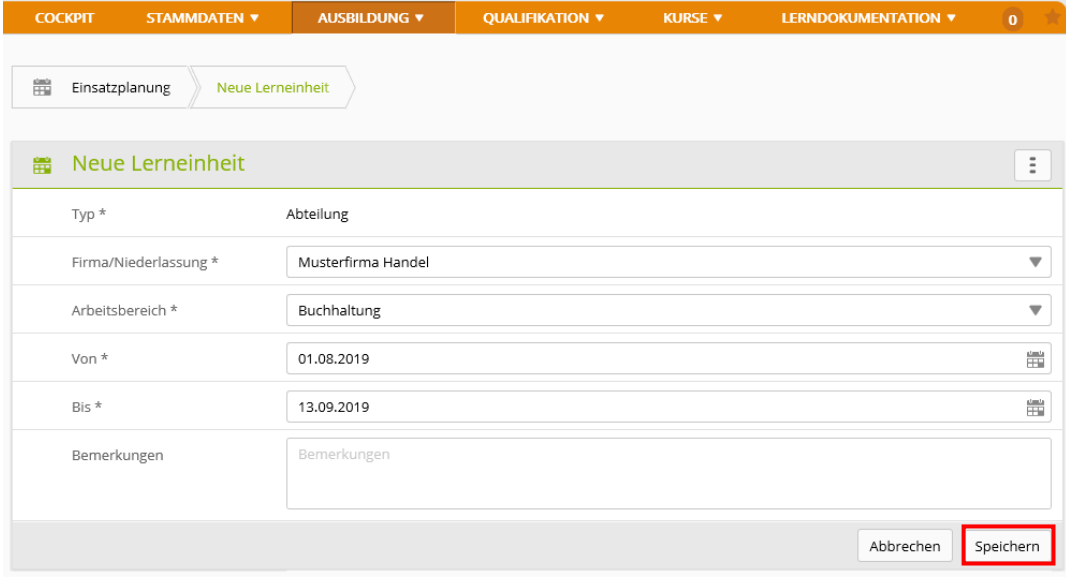

Die zuvor zum Arbeitsbereich zugeordneten Bildungsziele werden automatisch in die Einsatzplanung übernommen.

#### **Wahlpflicht-Leistungsziele selektieren**

*Ausbildung > Wahlpflicht-Leistungsziele*

Diese Funktion benötigen Sie nicht, wenn Sie die Bildungsziele bereits den Arbeitsbereichen zugeordnet haben und die Einsatzplanung erledigt haben. Wir empfehlen den Lehrbetrieben, nicht mit dieser Funktion zu arbeiten, sondern die Bildungsziele den Arbeitsbereichen zuzuordnen!

Diese Darstellung zeigt die Zusammenfassung der zugeteilten Leistungsziele.

#### Wählen Sie die lernende Person.

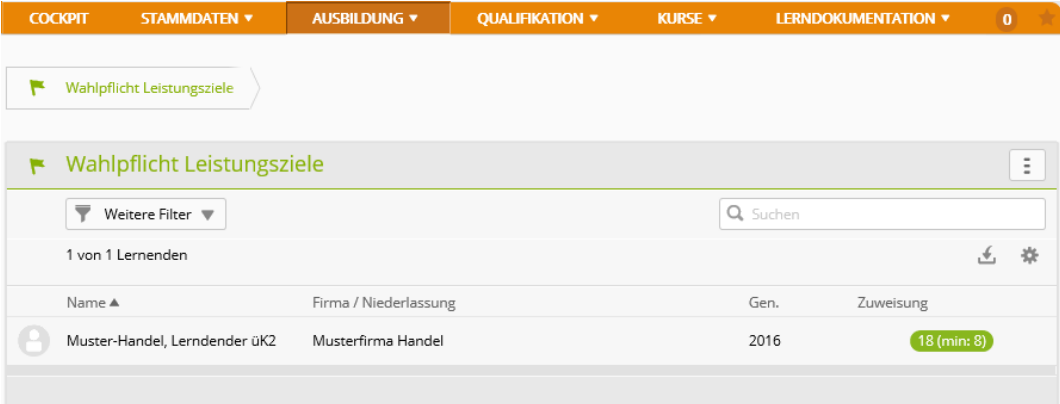

Nun werden die Wahlpflicht-Leistungsziele angezeigt. Klicken Sie auf **Zuweisen**.

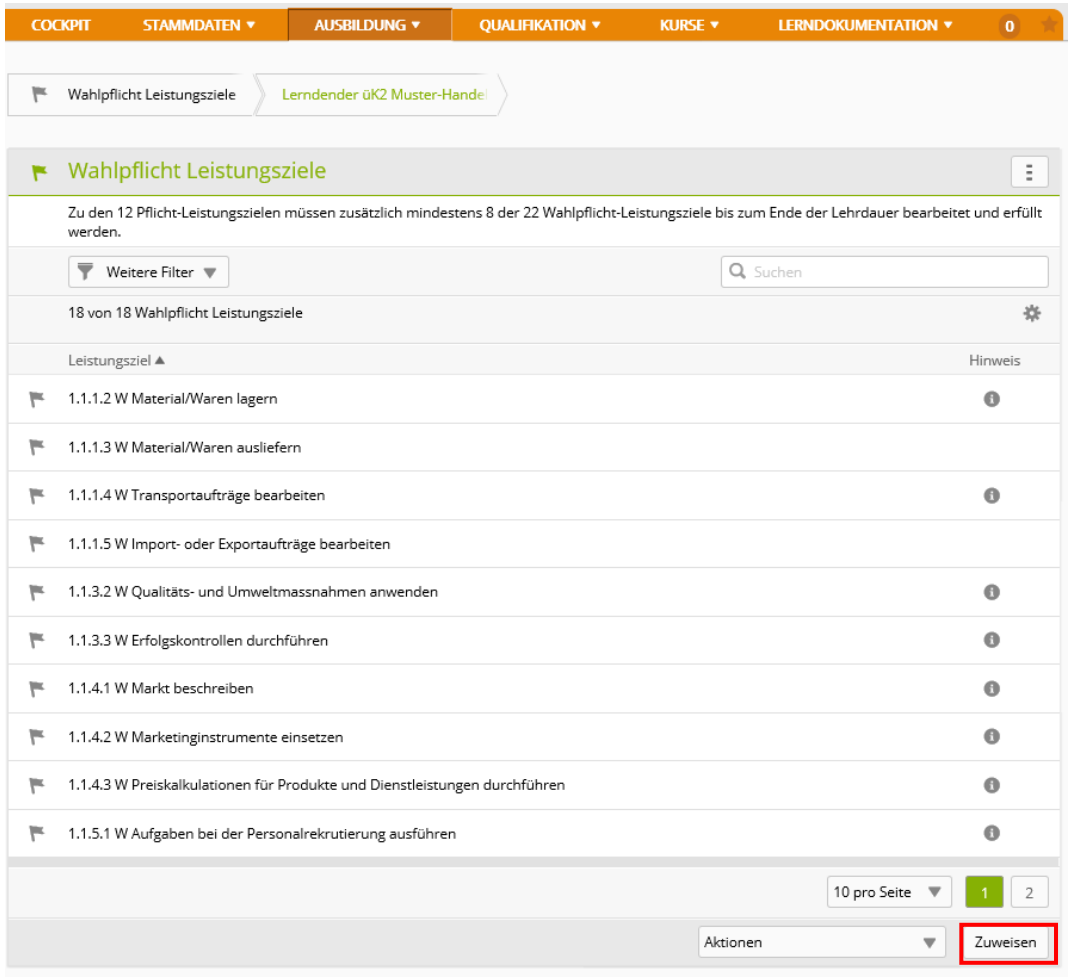

Klicken Sie bei den gewünschten Wahlpflicht-Leistungszielen in die Checkbox und klicken Sie anschliessend auf **Speichern**.

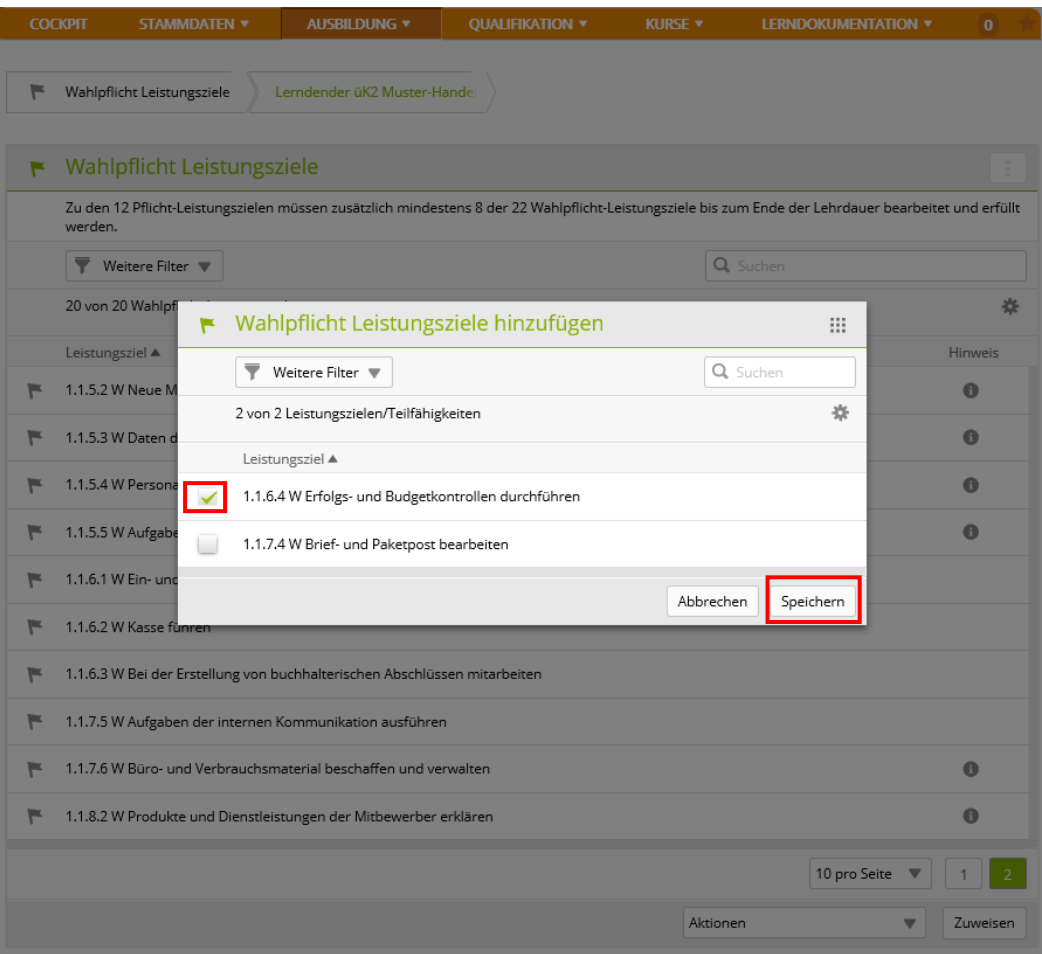

### <span id="page-16-0"></span>**Noten übermitteln**

Die gesetzten ALS- und PE-Noten mit dem Status **Bewertet** muss der Berufsbildner mit dem Firmenadmin-Login (FANP) in die DBLAP2 übermitteln.

#### *Qualifikation > Noten übermitteln*

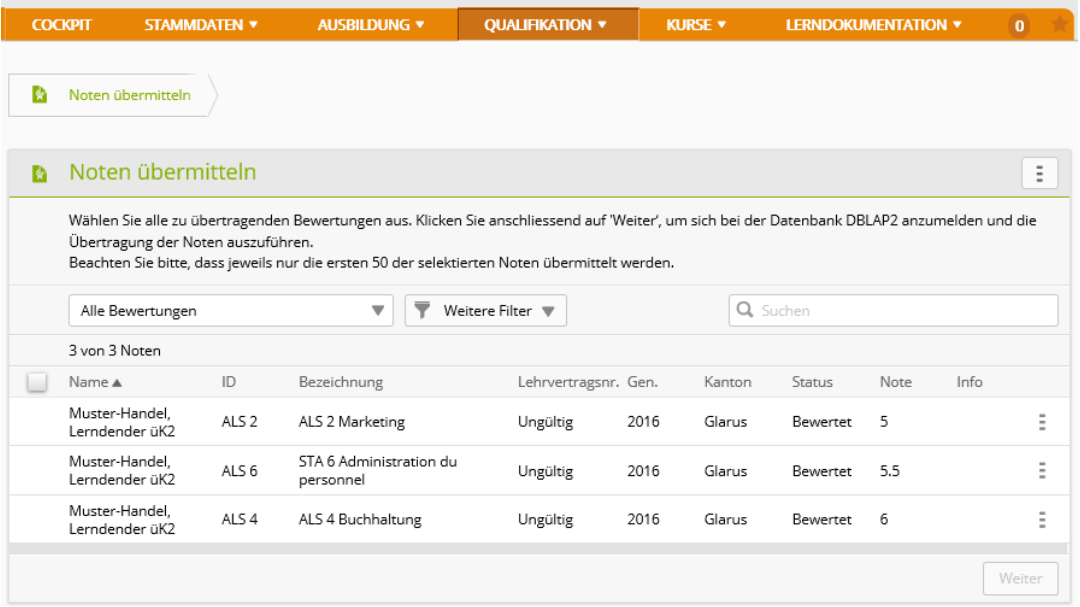

Setzen Sie ein Häckchen bei den Noten, die Sie übermitteln möchten. Klicken Sie auf weiter und geben Sie Ihre DBLAP2 Login-Daten ein.

Hinweis: Es werden nur die ersten 50 der selektierten Noten übermittelt.

#### Noten übermitteln / Anmeldung Datenbank

ت س س

Aus Sicherheitsgründen ist es erforderlich, dass Sie sich vor dem Notentransfer zusätzlich bei der Datenbank DBLAP2 anmelden. Dazu müssen Sie den Benutzernamen und das Passwort für den Zugang zur Datenbank DBLAP2 eingeben. Diese Zugangsinformationen müssen Sie vorgängig von Ihrem Kanton erhalten haben.

Nach erfolgreicher Anmeldung werden die Noten übermittelt.

Hinweis: Nach dem Ändern des DBLAP2 Benutzernamen ist es zwingend erforderlich, das Passwort neu einzutragen.

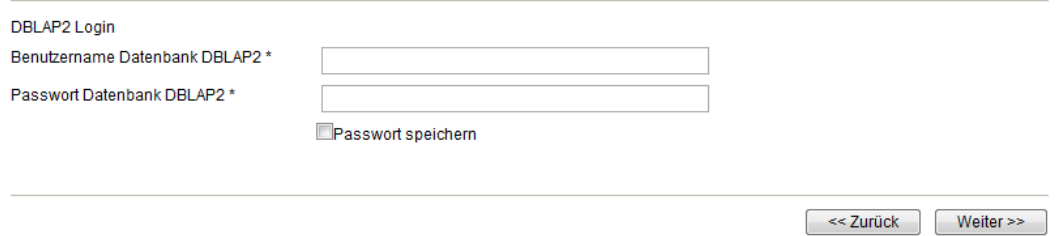

Wenn Sie das Passwort speichern, müssen Sie es in Zukunft nicht mehr eingeben.

Bei erfolgreicher Notenübermittlung ändert der Status von **Bewertet** auf **Gesendet** und die Note ist in der DBLAP2 sichtbar.

### <span id="page-17-0"></span>**Lernfortschritt überwachen**

*Lerndokumentation > Lerndokumentation*

#### Wählen Sie die Person.

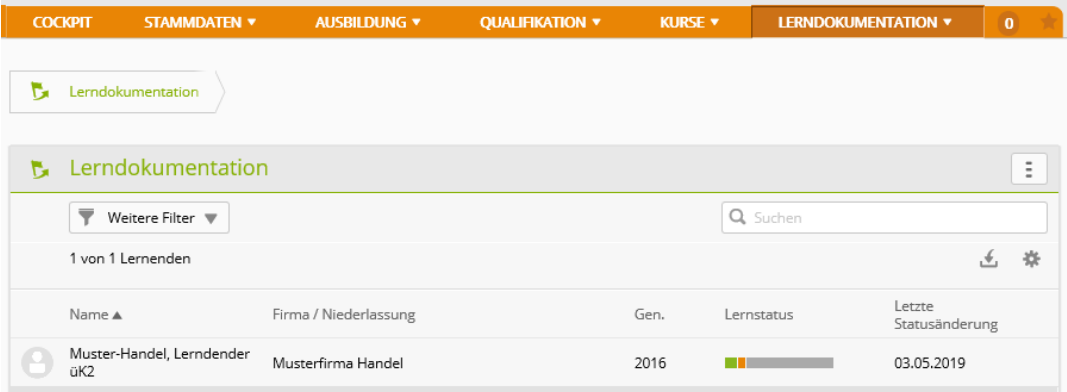

Hinweis: Der Lernstatus wird durch die lernende Person nachgeführt. Als Berufsbildner können Sie den Lernstatus einsehen.

Klicken Sie auf dieses Symbol , um die von der lernenden Person erstellten Lerndokumentationen einzusehen.

Klicken Sie auf dieses Symbol **in Siellandsmeise in der Siener** Klicken Sie auf dieses Symbol **in Amerikane Leistungszielreport** oder eine Statusübersicht zu exportieren.

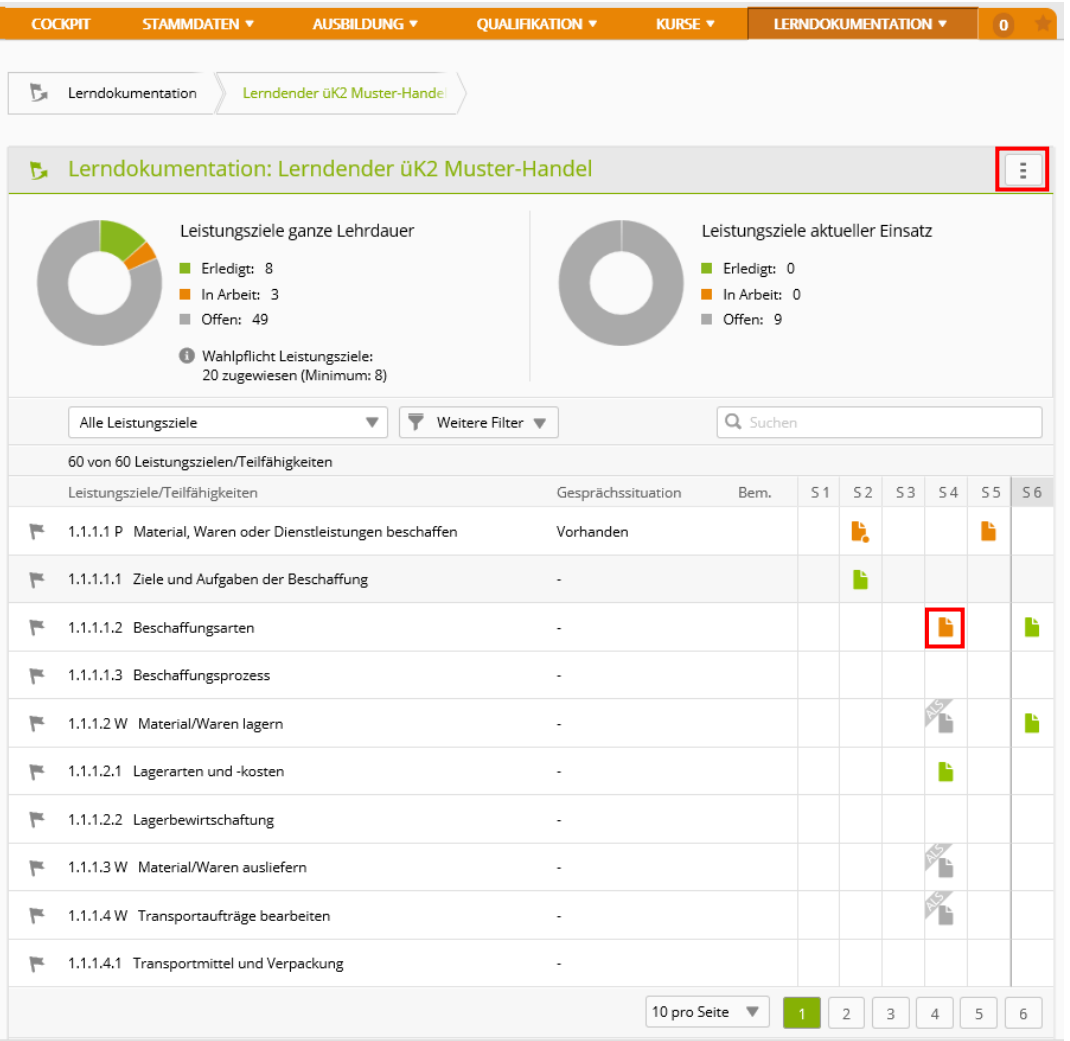

# <span id="page-18-0"></span>**Schulnoten überwachen**

Der Lernende kann in time2learn seine Schulnoten erfassen. Dazu definiert er die Pflichtund Freifächer und hinterlegt jeweils pro Semester die Noten. Die Berufsbildner haben Einsicht in die erfassten Noten.

#### *Qualifikation > Noten Berufsfachschule*

#### Wählen Sie die Person.

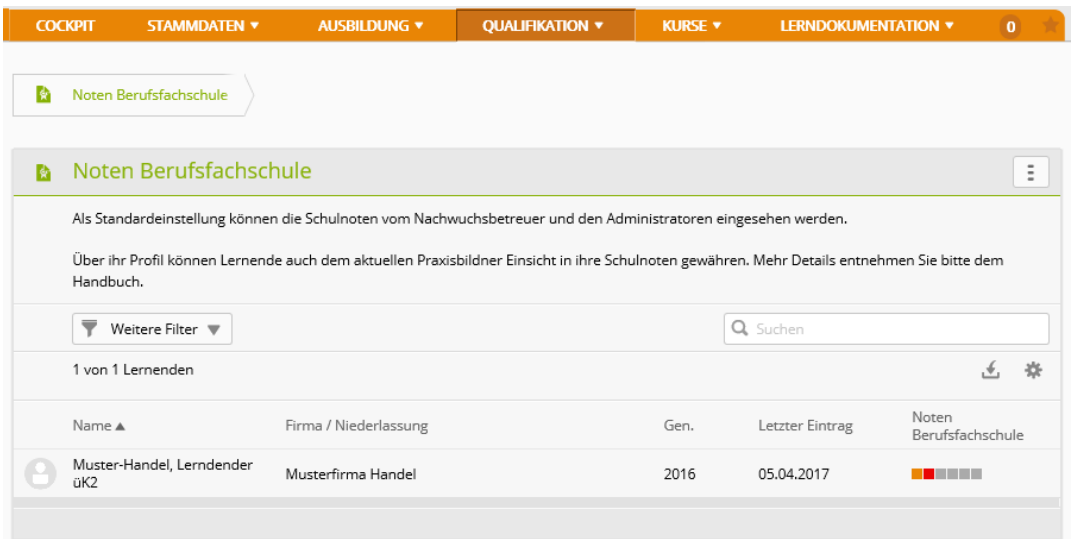

Nun sehen Sie alle Noten in den verschiedenen Fächern.

Die Noten exportieren können Sie, indem sie auf dieses Symbol klicken und die Funktion auswählen.

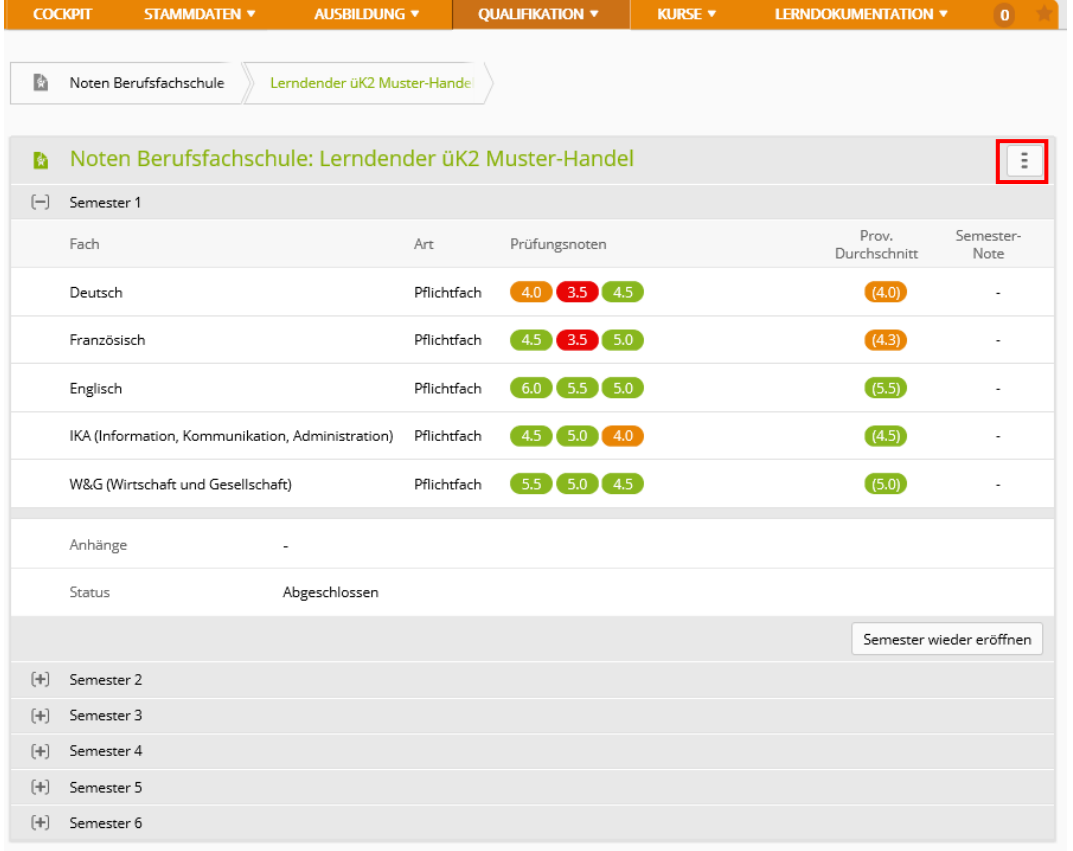

# <span id="page-19-0"></span>**Abmelden**

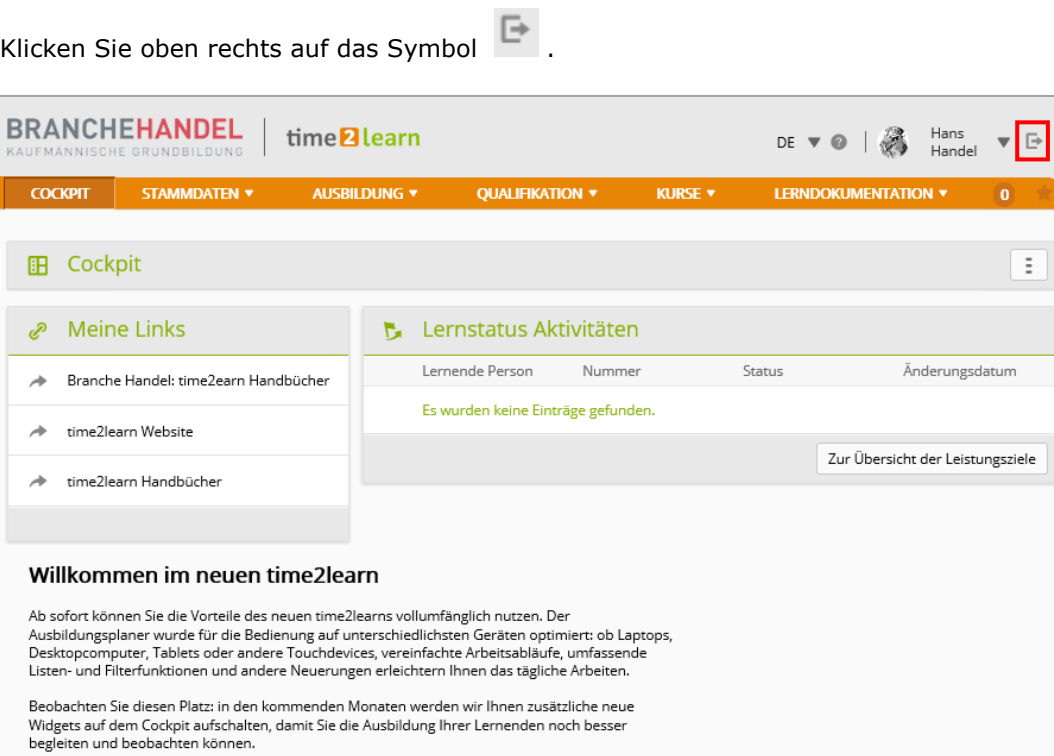